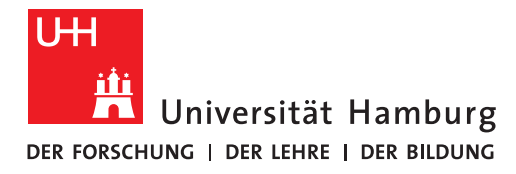

## **REGIONALES** RECHENZENTRUM

# **Ordner und Dateien**

# Umgeleitete Benutzerverzeichnisse / SYNCHRONISIERUNG VON "OFFLINEDATEIEN"

Fully Managed Desktop 2.0 (FMD20) Version 1.0

### **Was sind umgeleitete Benutzerverzeichnisse?**

Ihre persönlichen Ordner **Bilder, Desktop, Dokumente, Downloads, Musik und Videos** wurden auf Ihrem Notebook als umgeleitete Ordner mit Offline-Verfügbarkeit konfiguriert. Dies bedeutet, dass die Originaldaten dieser Ordner in persönlichen Verzeichnissen auf Servern der UHH liegen und somit regelmäßig gesichert werden. Das, was sie auf Ihrem Notebook sehen, sind lokale Kopien dieser Originaldaten, die zwischen Computer und Netzwerkservern der UHH regelmäßig im Hintergrund synchronisiert werden. Sie werden auch als Offlinedateien bezeichnet. Die Offline-Verfügbarkeit der umgeleiteten Benutzerverzeichnisse ist vor allem nützlich, wenn Sie z.B. unterwegs auf die Daten zugreifen möchten und keine Verbindung zu den Netzwerkservern möglich ist. **Standardmäßig arbeiten Sie mit den lokalen Kopien (Offline-Modus)** – auch wenn Sie sich im Netz der Universität befinden.

Neben der automatischen regelmäßigen Synchronisierung können Sie auch manuell in den Online-Modus wechseln (s. unten). Dies ist hilfreich, wenn Sie z.B. parallel mit Ihrem Notebook und einem anderen Rechner des RRZ (z.B. Terminalserver) arbeiten.

Im Windows-Explorer erkennen Sie die Offlinedateien im Regelfall an dem grüngelben Sync-Symbol am Ordner selbst oder in der Statuszeile des Windows-Explorers:

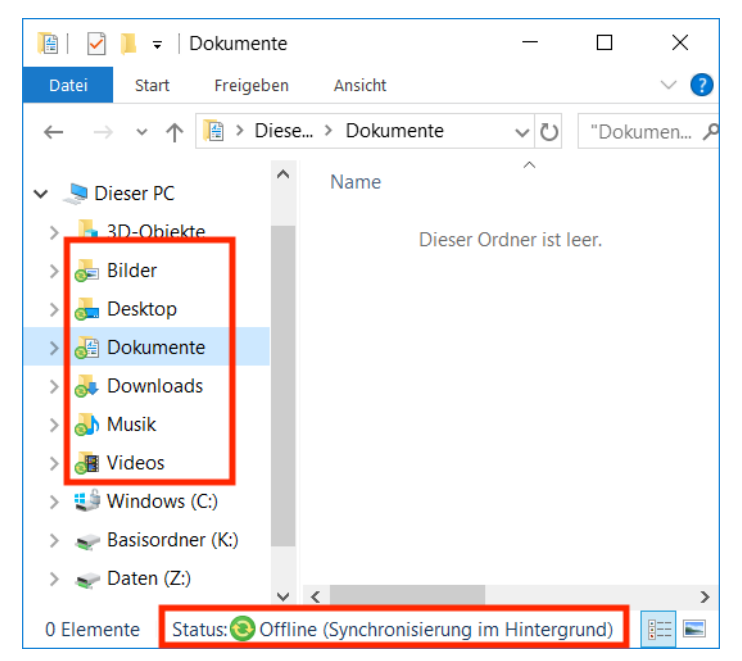

**Insgesamt haben Sie in den umgeleiteten Ordnern (Bilder, Desktop, Dokumente, Downloads, Musik und Videos) 50 GB Speicherplatz zur Verfügung.**

## **Kann ich im Bereich der umgeleiteten Benutzerverzeichnisse mit Kolleg\*innen zusammenarbeiten?**

Nein, für die gemeinsame Arbeit mit Kolleg\*innen stehen wie gewohnt die Speicherbereiche für Abteilungen / Projekte / Kooperationen unter dem Laufwerk Z: zur Verfügung.

Außerdem ist eine Zusammenarbeit auf dem Laufwerk K: über die Webanwendung UHHShare möglich. Schauen Sie hierzu auch in die Anleitung **Ordner und Dateien – Basisordner – Laufwerk K:**.

**Wichtig:** Beide Laufwerke (Laufwerk Z: und Laufwerk K:) stehen offline nicht zur Verfügung

## **Wenn ich den Rechner starte und mich anmelde, sind die Ordner Desktop, Dokumente, Bilder etc. leer – Was kann ich tun?**

- 1. Prüfen Sie, ob Sie mit dem Netzwerk der UHH verbunden sind. Bei der Erstbenutzung Ihres neuen Notebooks ist eine mehrmalige Anmeldung am Notebook sowie am Netzwerk nötig. Orientieren Sie sich an der beiligenden Anleitung: **Einwahl ins UHH-Netz aus dem Homeoffice – VPN-Zugang an Fully Managed Desktops 2.0 (FMD20)**
- 2. Es kann vorkommen, dass die Synchronisierung der Offlinedateien trotz Verbindung zum UHH-Netz nicht automatisch ausgeführt wird. Sie sehen dann in den umgeleiteten Benutzerverzeichnissen keine Daten:

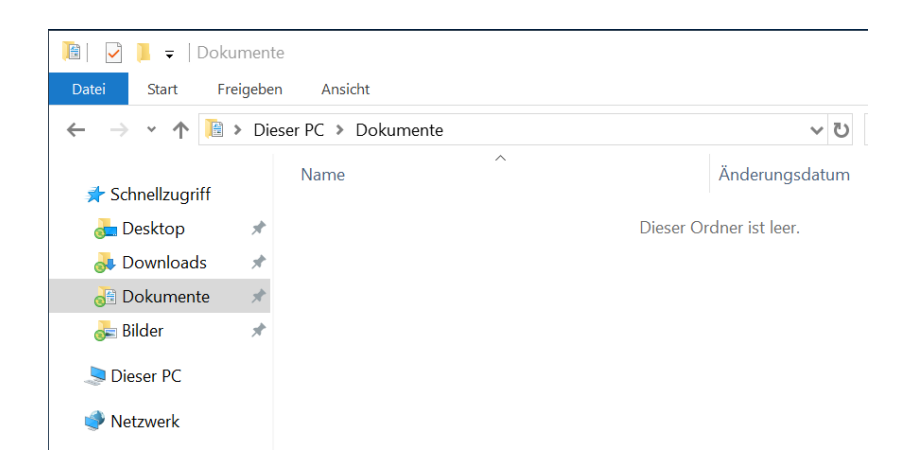

### **Starten Sie die Synchronisierung in diesem Fall manuell:**

Rechtsklick auf das Sync-Symbol in der Windows-Taskleise  $\rightarrow$  "Alle synchronisieren":

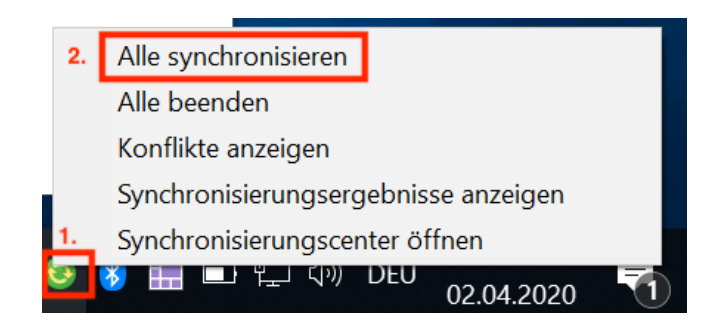

#### **Was bedeuten die Status-Symbole in der Windows-Taskleiste?**

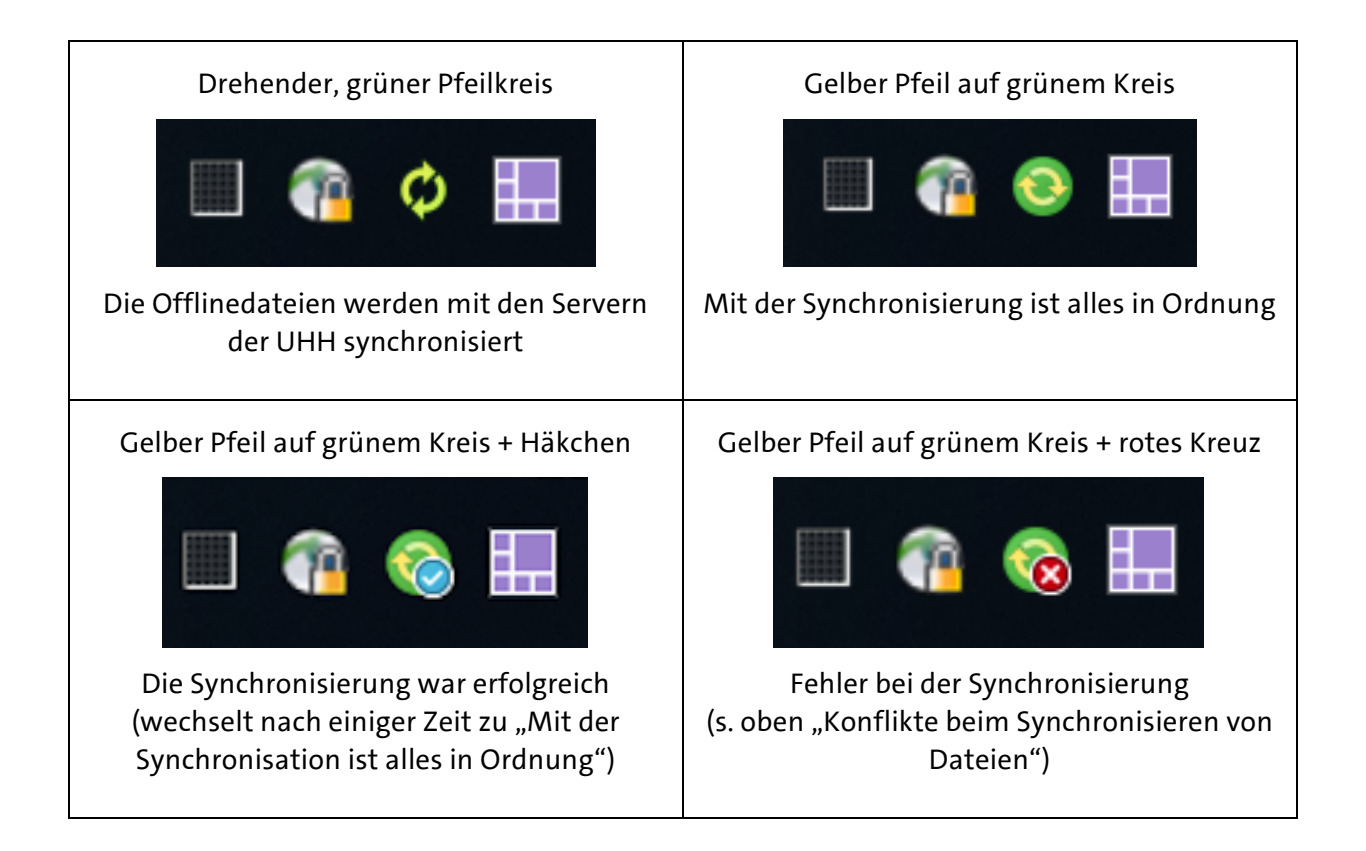

## **Konflikte beim Synchronisieren von Dateien – Wie lassen sie sich beheben?**

Wenn bestimmte Offlinedateien nicht synchronisiert werden können, erhalten Sie möglicherweise Fehlermeldungen – erkennbar an diesem Status-Symbol in der Windows-Taskleiste:

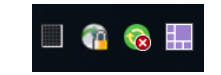

Konflikte können verschiedene Ursachen haben. Sie können sich die Konflikte im s.g. Synchronisierungscenter anzeigen lassen und sie dort auch beheben.

1. Gehen Sie zum Synchronisierungscenter  $\rightarrow$  Rechtsklick auf das Sync-Symbol in der Windows-Taskleise  $\rightarrow$  "Synchronisierungscenter öffnen":

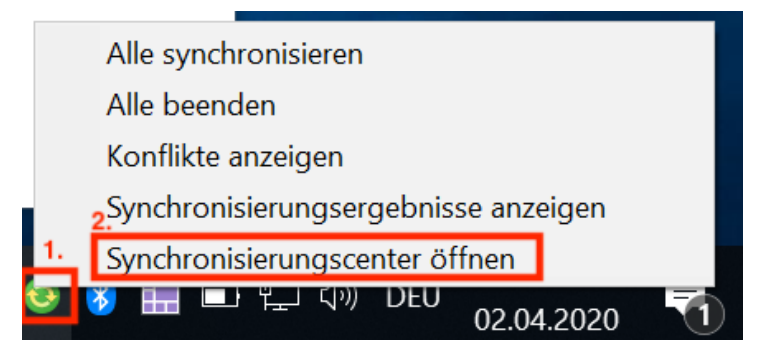

2. Klicken Sie im linken Fensterbereich auf "Synchronisierungskonflikte anzeigen". Daraufhin wird eine Liste der Konfliktdateien angezeigt.

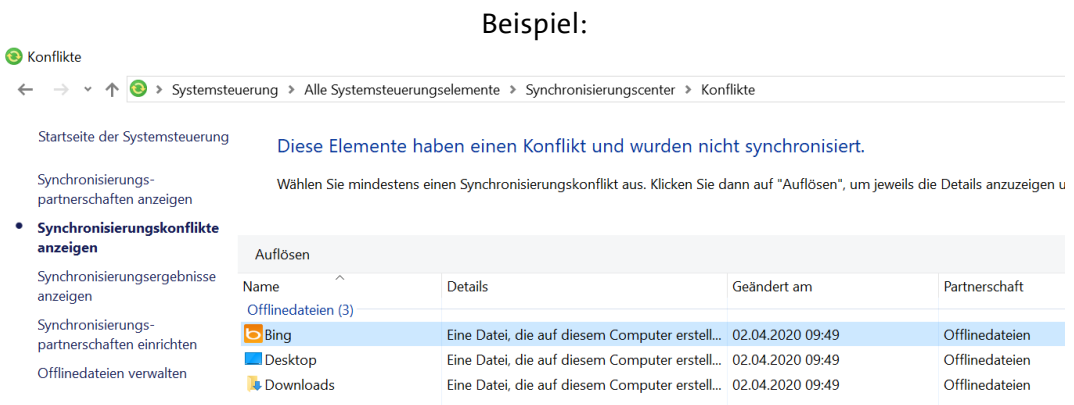

3. Klicken Sie mit der rechten Maustaste auf die Dateien und klicken Sie auf die Option "Anzeigen". Es werden Ihnen verschiedene Optionen zur Bereinigung des Konflikts angezeigt. Treffen Sie hier eine sinnvolle Auswahl.

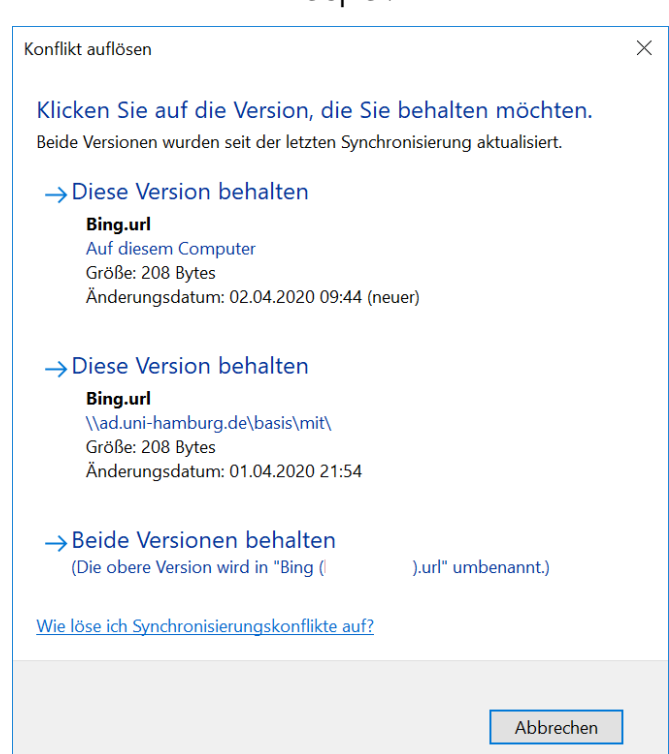

4. Aktualisieren Sie die Anzeige – manchmal ist eine mehrmalige Aktualisierung nötig:

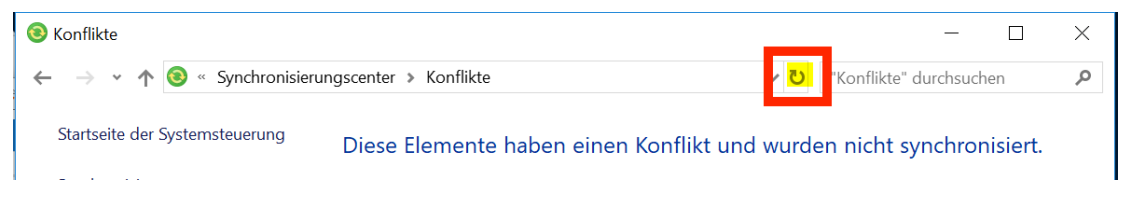

Beispiel:

### **Wie kann ich direkt an den Originaldateien arbeiten (Online-Modus)?**

Da die umgeleiteten Benutzerverzeichnisse regelmäßig automatisch synchronisiert werden und Sie zudem jederzeit die Möglichkeit haben, einen bestimmten Ordner manuell zu synchronisieren, ist das Arbeiten im Online-Modus im Normalfall nicht notwendig.

Es mag dennoch Fälle geben, in denen Sie direkt an den Originaldateien arbeiten möchten. Dazu können Sie in den Online-Modus wechseln.

- 1. Wählen Sie im Windows-Explorer eines der umgeleiteten Benutzerverzeichnisse aus (z.B. Dokumente) und klicken Sie auf den Reiter "Start".
- 2. Im Bereich "Neu" wählen Sie  $\rightarrow$  "Einfacher Zugriff"  $\rightarrow$  "Offline arbeiten" Lassen Sie sich von der Bezeichnung nicht in die Irre führen. Die Symbole sind wie folgt zu lesen:

**Offline-Modus** – Der Dialog "Offline arbeiten" ist von einem Kasten umrandet:

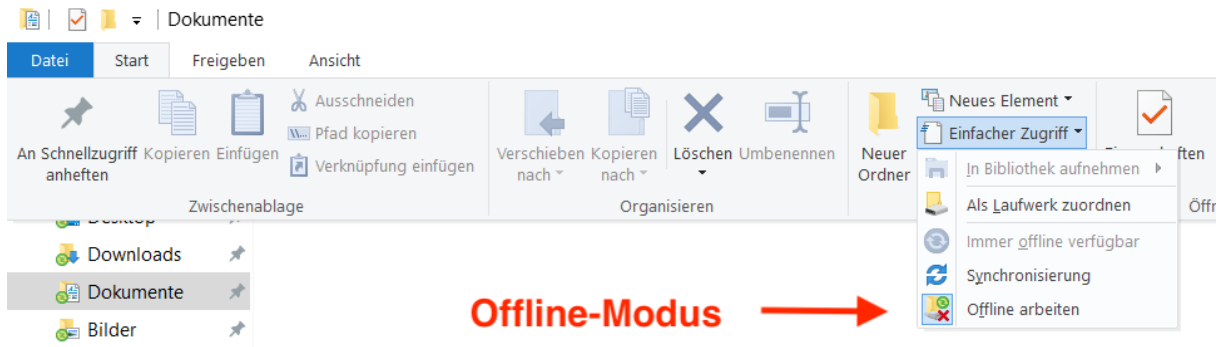

**Online-Modus** – Der Dialog "Offline arbeiten" ist nicht umrandet:

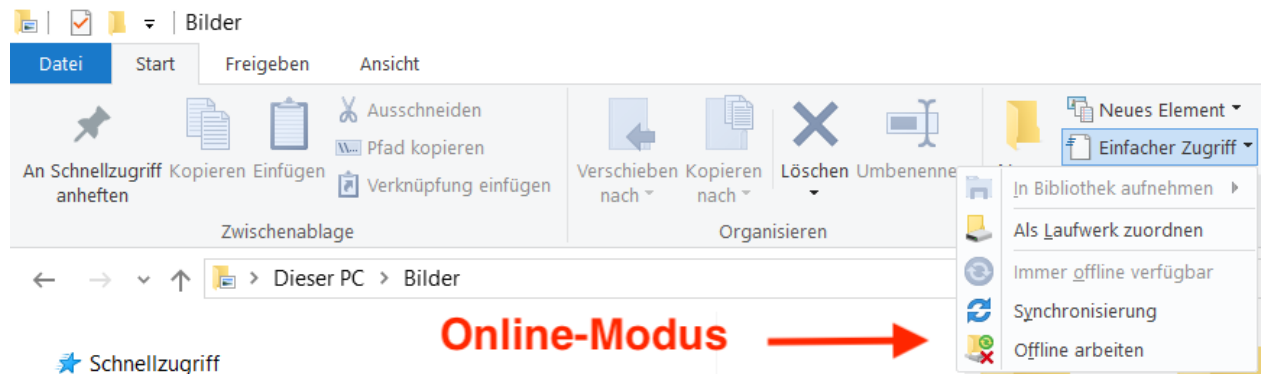

Wenn Sie also online arbeiten möchten, sollte der Dialog "Offline arbeiten" nicht umrandet sein.

3. Die Statuszeile im Explorer wird erst geändert, wenn Sie das Verzeichnis wechseln. Klicken Sie dazu einen beliebigen Ordner im Windows-Explorer an und dann wieder eines der umgeleiteten Benutzerverzeichnisse (z.B. Dokumente). Der Offline- / Online-Modus gilt immer für alle umgeleiteten Benutzerverzeichnisse gleichzeitig.

#### Die Statuszeile im Windows-Explorer sollte nun im Online-Modus folgendermaßen aussehen:

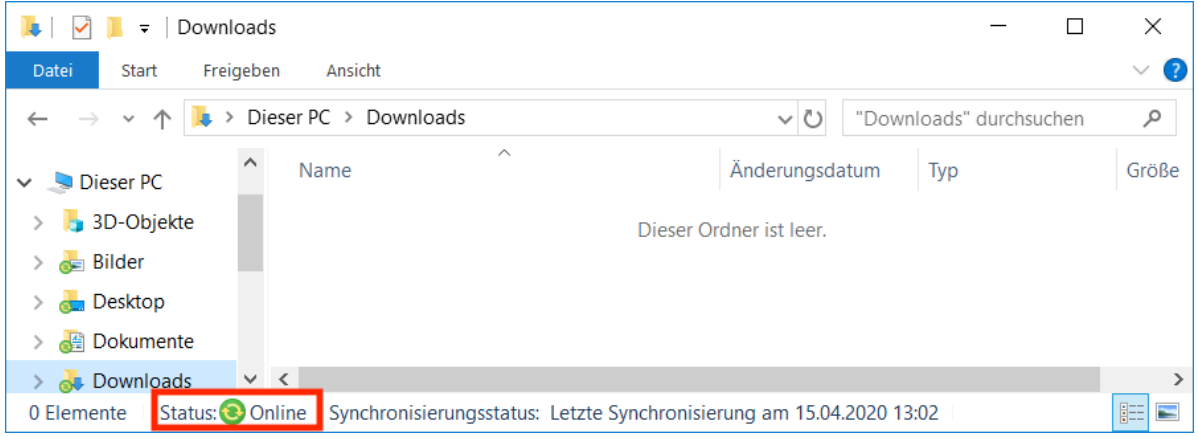

#### Im Offline-Modus würde die Anzeige folgendermaßen aussehen:

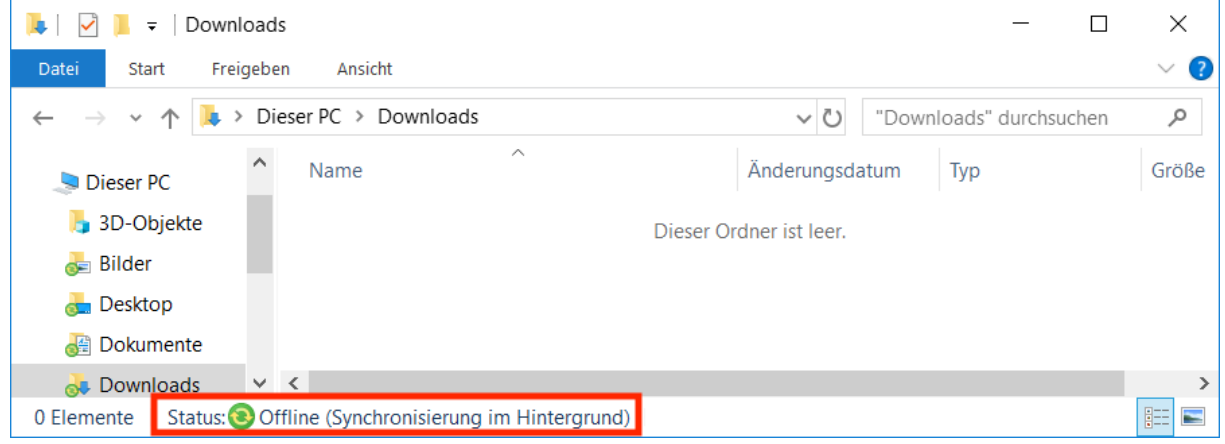

- 4. Sollte der Wechsel in den Online-Modus nicht sofort klappen, wiederholen Sie die obigen Schritte.
- 5. Über denselben Weg können Sie auch manuell in den Offline-Modus zurückwechseln. Der Wechsel in den Offline-Modus wird aber auch spätestens nach einem Neustart des Computers automatisch ausgeführt.